[➀こちらのページに](https://lib-opac.city.sakaiminato.tottori.jp/opac/login?url=circulation-status)アクセスしてください。 ➁利用者番号とパスワードを入力し、ログインボタンを押してください。 ※利用者番号は利用者カードの裏面に書いてあります。 ※初期のパスワードは誕生日下4ケタ 例:1 月 1 日生まれ ⇒ 0101

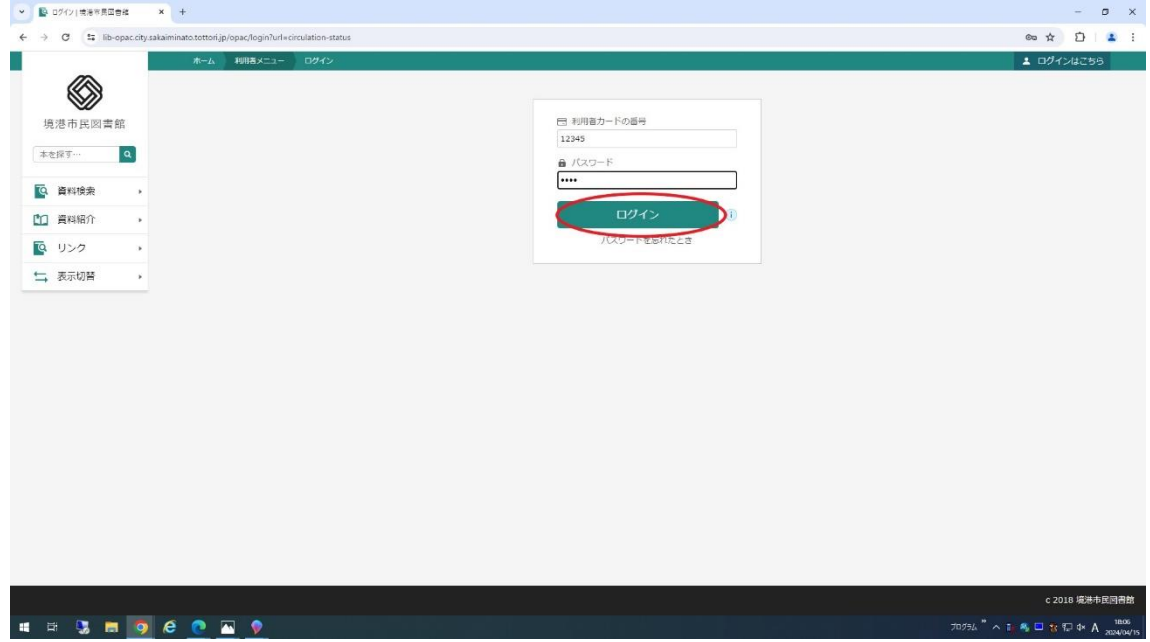

## ➁右上の[利用者メニュー]を開いてください。

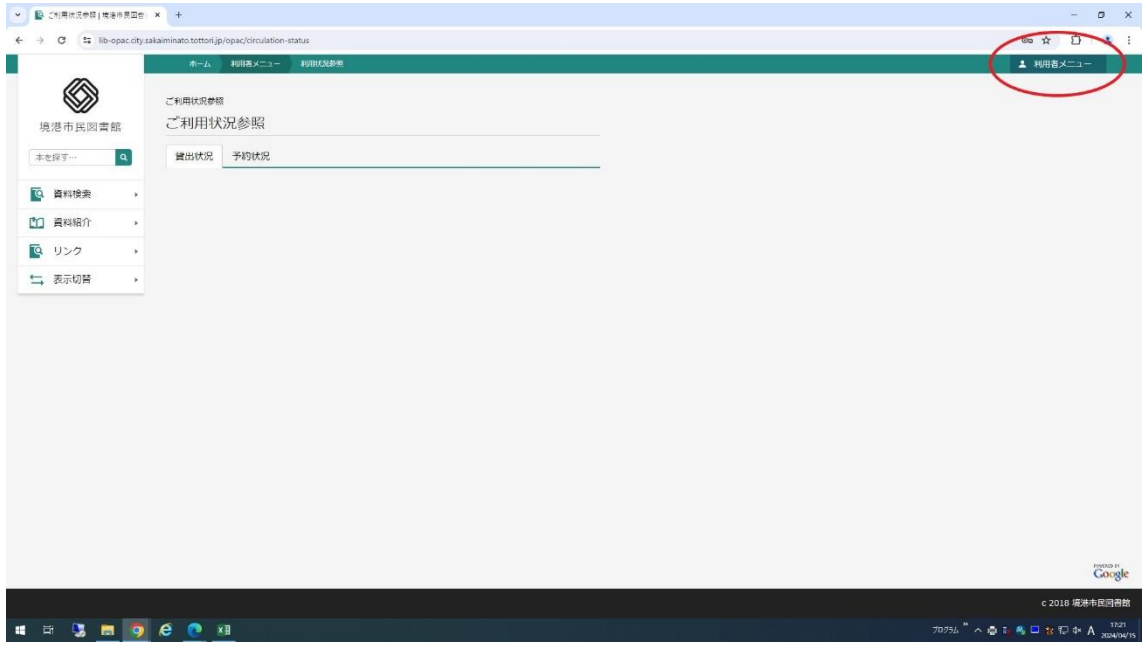

## [ユーザ設定]を開いてください。

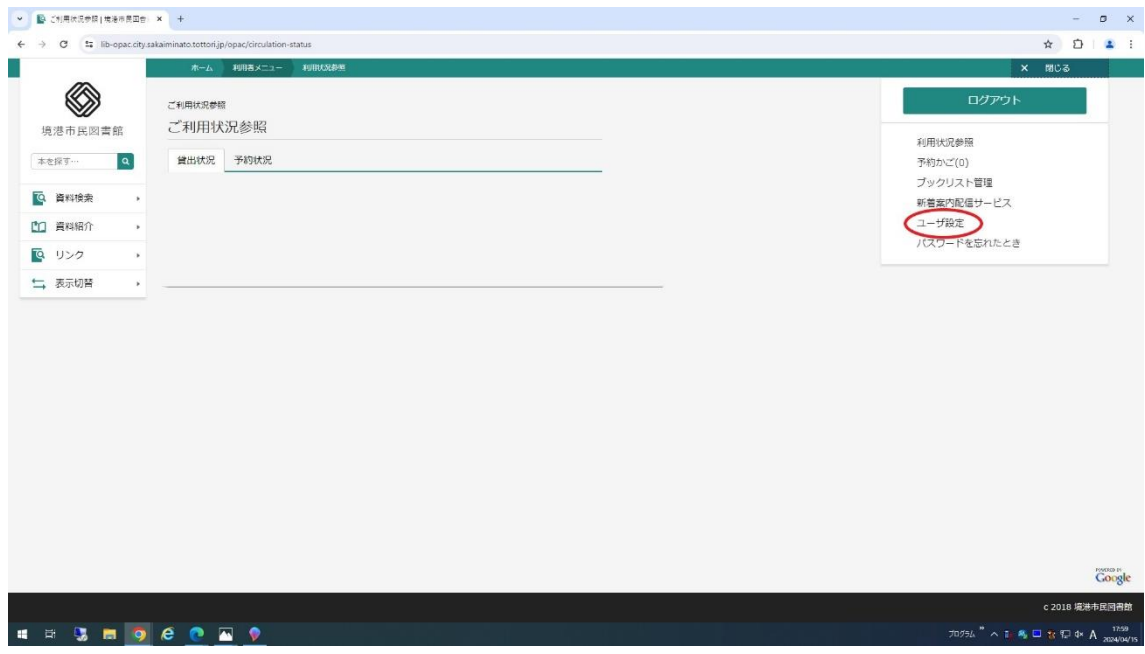

[変更する]ボタンを押してください。

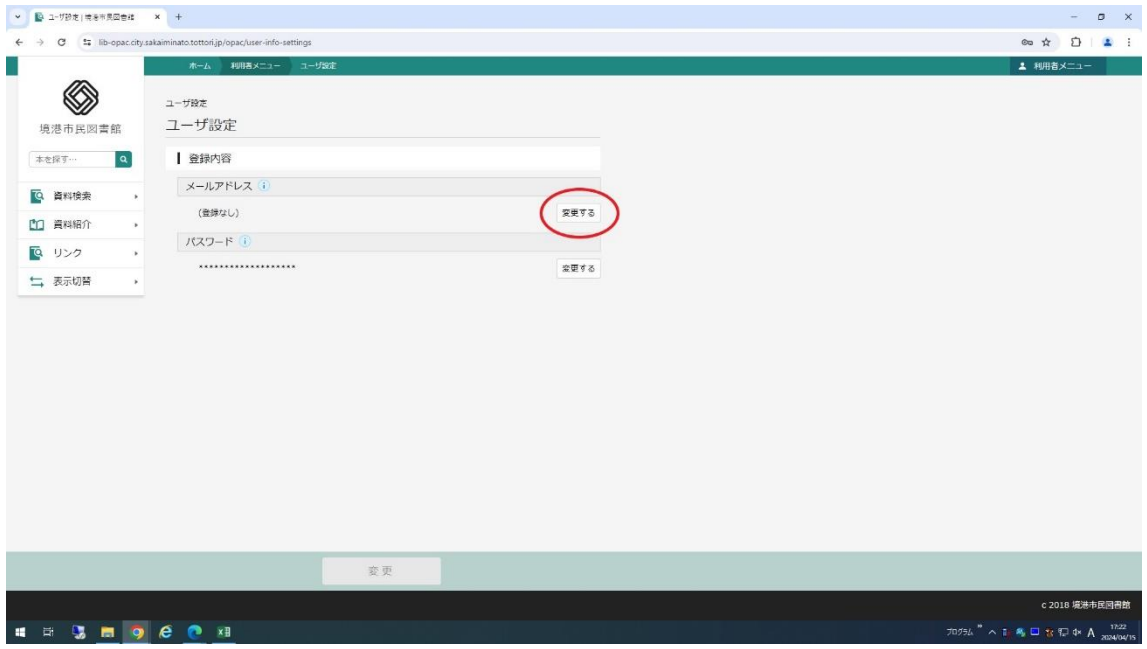

⑤メールアドレスを入力し、[設定]ボタンを押すと完了します。

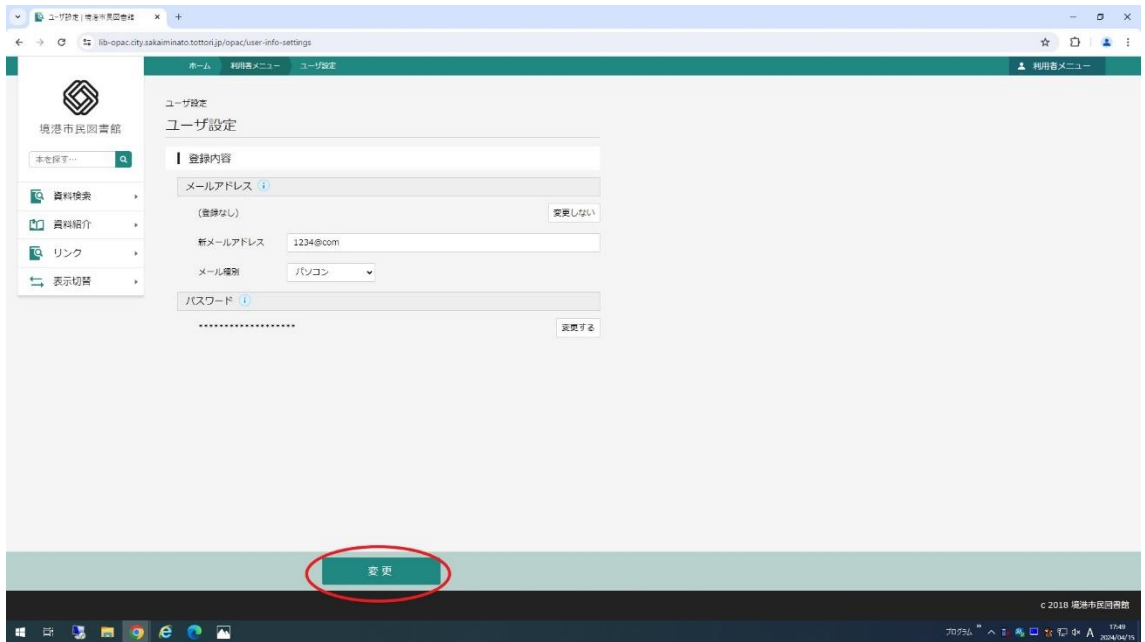